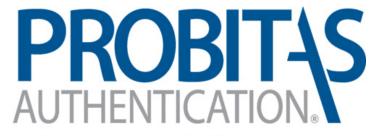

A Program of SAE ITC

**AUDITOR AUTHENTICATION BODY** 

# New Auditor Guide

Probitas Authentication 3-20-2019

# **WEBSITE:**

Go to the following: <a href="https://www.sae-itc.com/probitas-authentication">https://www.sae-itc.com/probitas-authentication</a>

Click on

<u>Login</u>

located below the picture on the home page.

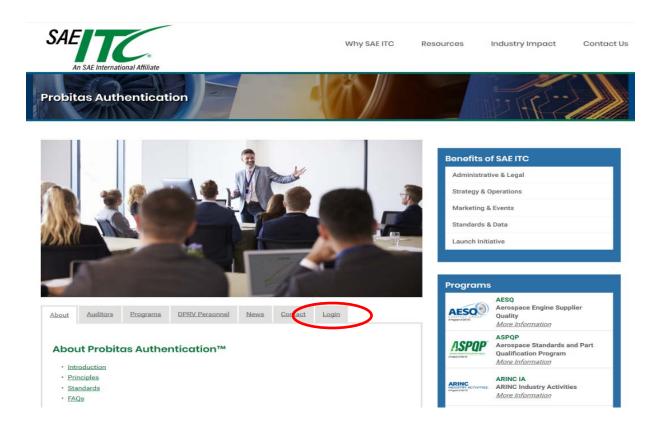

# Select My Account Login

Select "Sign Up / Get Started Now" or "No, I need to create one.

| My Account                  |         |                                             |
|-----------------------------|---------|---------------------------------------------|
| Login to PROBITAS           |         |                                             |
| Email:                      |         | New to PROBITAS?  Sign Up / Get Started Now |
| O Yes, here is my Password: | Login > | Need Help Logging In?                       |
| No, I need to create one.   |         | Forgot Password  Has Your Email Changed?    |
|                             |         |                                             |

## **CREATE AN ACCOUNT**

Create PROBITAS Account screen will appear.

- "Select Auditor"
- All items underlined in red are required fields.
- Your email address will become your username

| My Account                |             |                    |                       |  |
|---------------------------|-------------|--------------------|-----------------------|--|
| Create PROBITAS Acco      | ount        |                    |                       |  |
| I Am Registering as a:    |             |                    |                       |  |
| Auditor 2                 |             |                    |                       |  |
| ○ Self-Release Delegate ② |             |                    |                       |  |
|                           |             |                    |                       |  |
|                           |             |                    |                       |  |
| Email:                    |             | Retype:            |                       |  |
| First (Given) Name        | Middle Name | Last (Family) Name | Phone Number          |  |
|                           |             |                    |                       |  |
| – Preferred Address ——    |             |                    |                       |  |
| Company                   |             | Department         |                       |  |
|                           |             |                    |                       |  |
| Mail Stop                 | Country     | State / Province   | County                |  |
|                           | V           | $\vee$             | $\vee$                |  |
| Street                    | Suite/Apt   | City               | Postal Code           |  |
|                           |             |                    |                       |  |
| – Login Information ——    |             |                    |                       |  |
| Login                     |             | Password           | Retype Password       |  |
| (Enter Email Above)       |             |                    |                       |  |
|                           |             |                    |                       |  |
|                           |             | Cro                | ate Account & Login > |  |

After account information is entered, click

Create Account & Login >

## YOUR ACCOUNT SCREEN

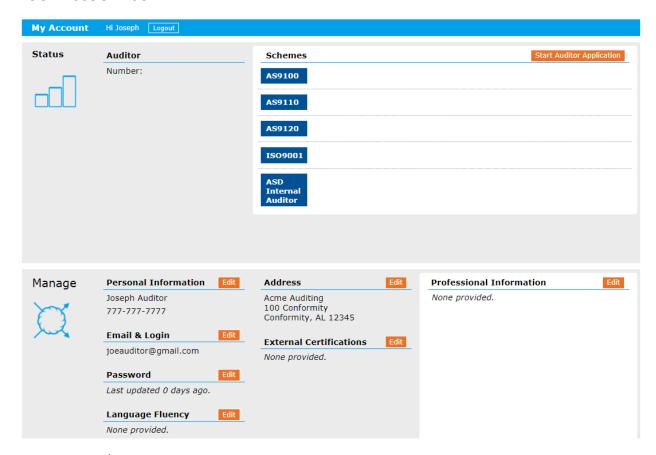

You may edit/ add information to this screen.

## Example 1:

Click Edit next to Language Fluency

Select languages, a check mark will appear

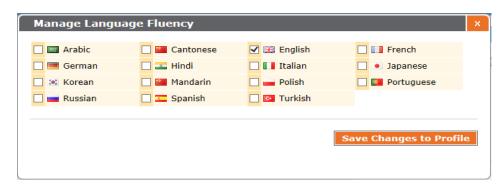

## YOUR ACCOUNT SCREEN

# Example 2:

Click Edit next to Professional Information

**Enter Organization Name** 

Under Description, list number of years affiliated, positions held, and other relevant information

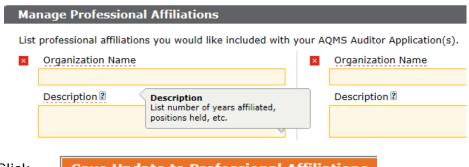

Click

**Save Update to Professional Affiliations** 

## **APPLICATION PROCESS**

# Click Start Auditor Application

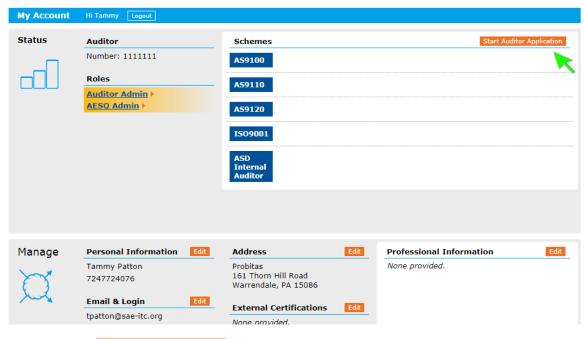

Select

Start New Application

## **APPLICATION PROCESS**

Select the type of application that pertains to you: PA (Provisional Auditor), AA (Auditor), LA Lead Auditor

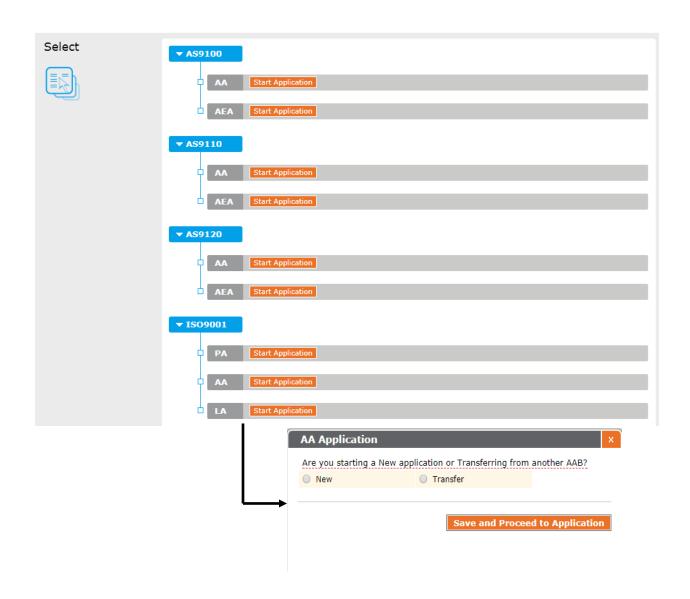

## **APPLICATION SCREEN**

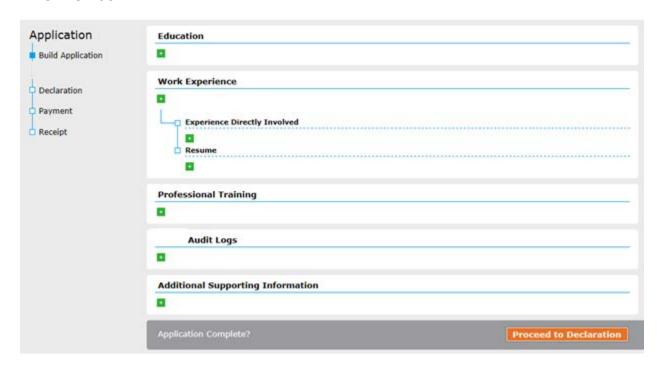

# **Application Screen (above):**

Enter Information by selecting + under each category.

Enter information and select categories, then click Save & Close

Or Save & Add Another Item

Edit information, click on item to be changed, save changes

Delete information, click on

#### APPLICATION SCREEN

Upload Resume & other documents in Application Screen:

- o Click +
- Double Click Browse

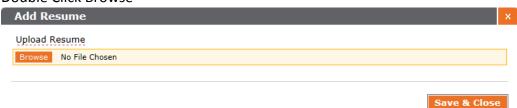

- Upload File from your computer by double-clicking file from your computer
- o Select Save & Close

# **Upload Auditor Log:**

Click under Audit Logs

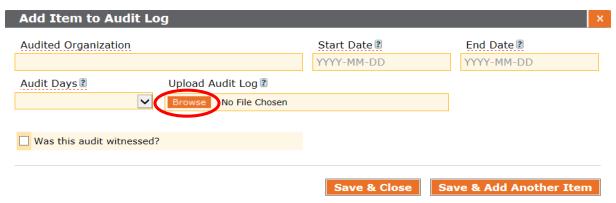

- o Double Click Browse
  - o Upload file from your computer by double-clicking file from your computer

After all information is entered into the Application Screen, click Proceed to Declaration

If information is incomplete for application, a box will appear with a list of additional requirements needed. Example:

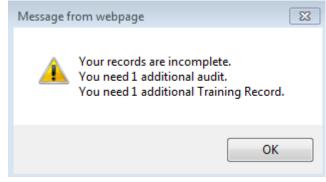

## **APPLICATION SCREEN**

Declaration Statements will appear. Check I AGREE to the Declaration Statements and click Proceed to Payment.

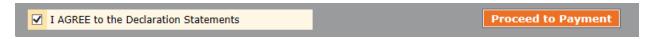

# Example of Payment Screen:

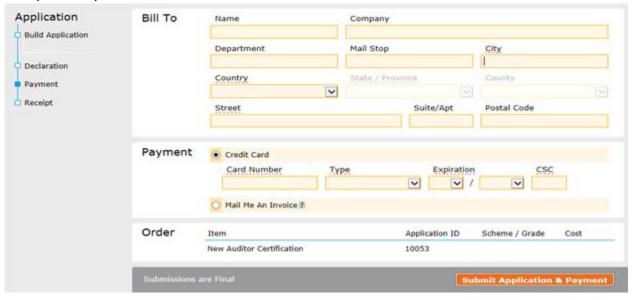

Enter Payment information, click

**Submit Application & Payment** 

#### WHAT TO EXPECT AFTER SUBMITTING APPLICATION AND PAYMENT

If you have already provided payment, your application review will begin as soon as possible. If you have opted to make other arrangements for payment, the application review will begin as soon as payment is verified.

When PROBITAS AUTHENTICATION conducts the auditor authentication review, the information collected in the application is compared against the criteria established in the certification scheme for which you have applied for. The decision to grant certification for new auditors, or re-certification for existing auditors, is based on the information and objective evidence you have provided in your application.

You will be able to identify the current status of the application process by logging into your account at PROBITAS AUTHENTICATION. The general auditor authentication process that PROBITAS AUTHENTICATION will follow is:

- **PROBITAS Initial Review**: Probitas reviews the application to confirm that the applicant complies with the application requirements of the certification scheme.
- **Request for Additional Information**: If there is a need to obtain additional information, we will contact you.
- **PROBITAS Final Review**: Probitas is conducting a final review of your application.
- **Approved**: Application is approved. A new OASIS auditor number will then be assigned to you along with the effective and expiration dates.

Thank you for choosing PROBITAS AUTHENTICATION for your certification services. If you have any questions, please don't hesitate to contact us.

PROBITAS AUTHENTICATION 400 Commonwealth Dr. Warrendale, PA 15096-0001 USA

Phone: 724-772-7163

Email: probitas@sae-itc.org